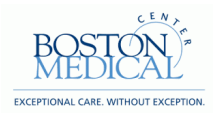

## Hiring Manager: Creating a Requisition

## **Purpose-**

The purpose of this job aid is to assist the Hiring Managerwith creating a new requisition for a contingent worker (Staff Augmentation) via the AccelerationVMS.

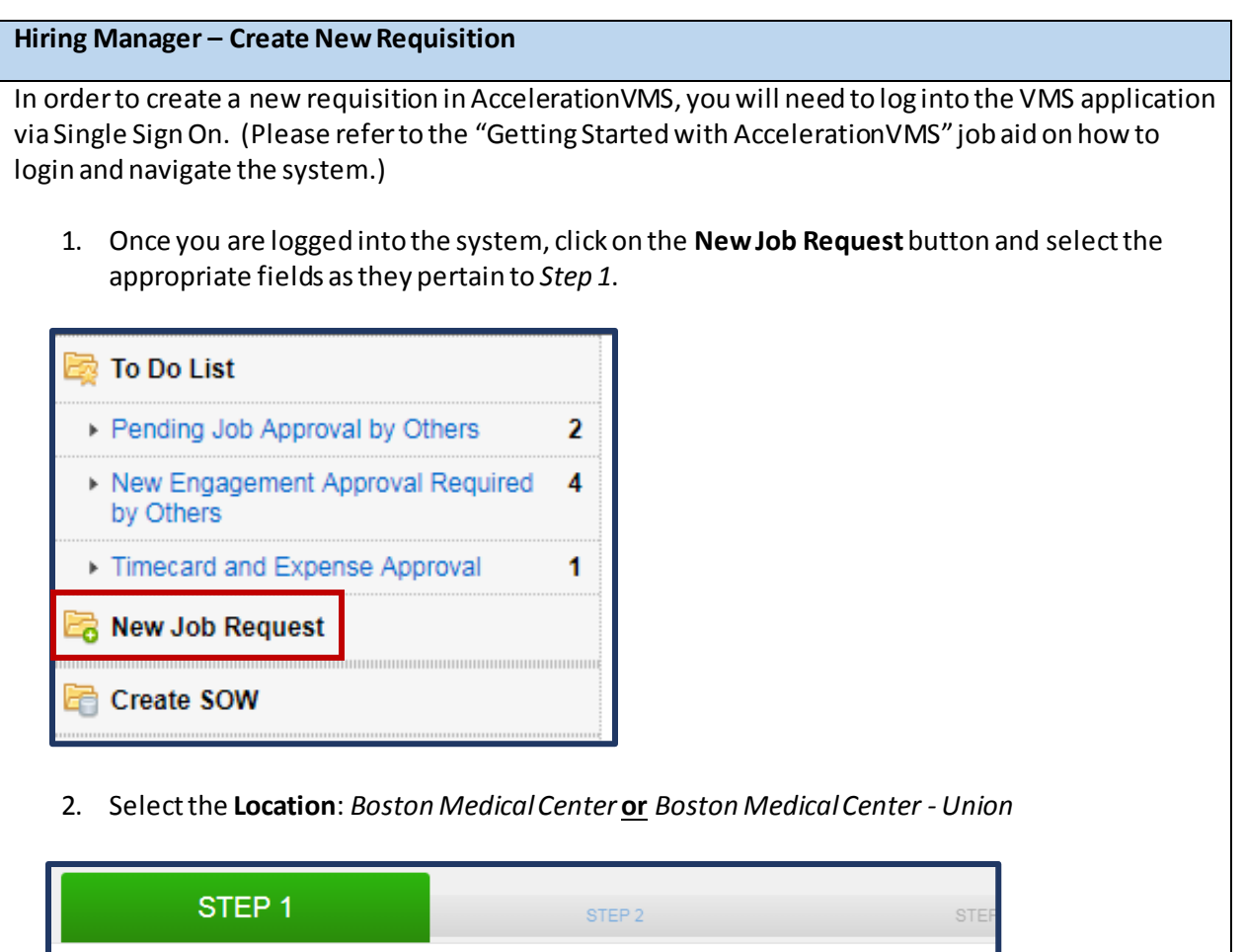

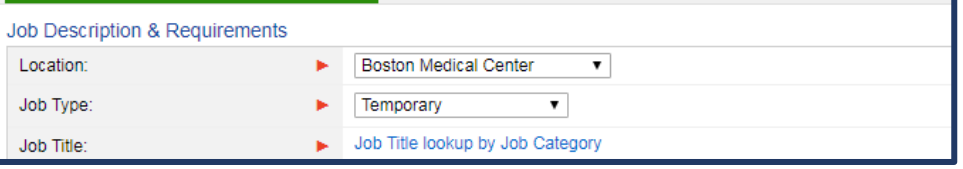

3. Select the **Job Type**: *Temporary*, *Direct Hire – Recruiter Use Only* **or** *Pre-Identified Resource*

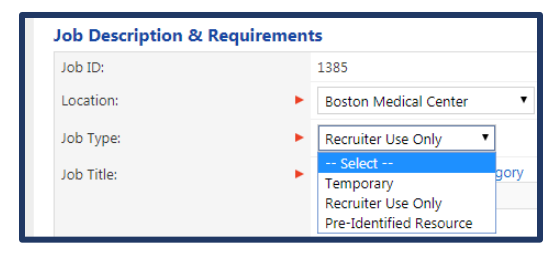

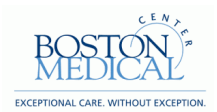

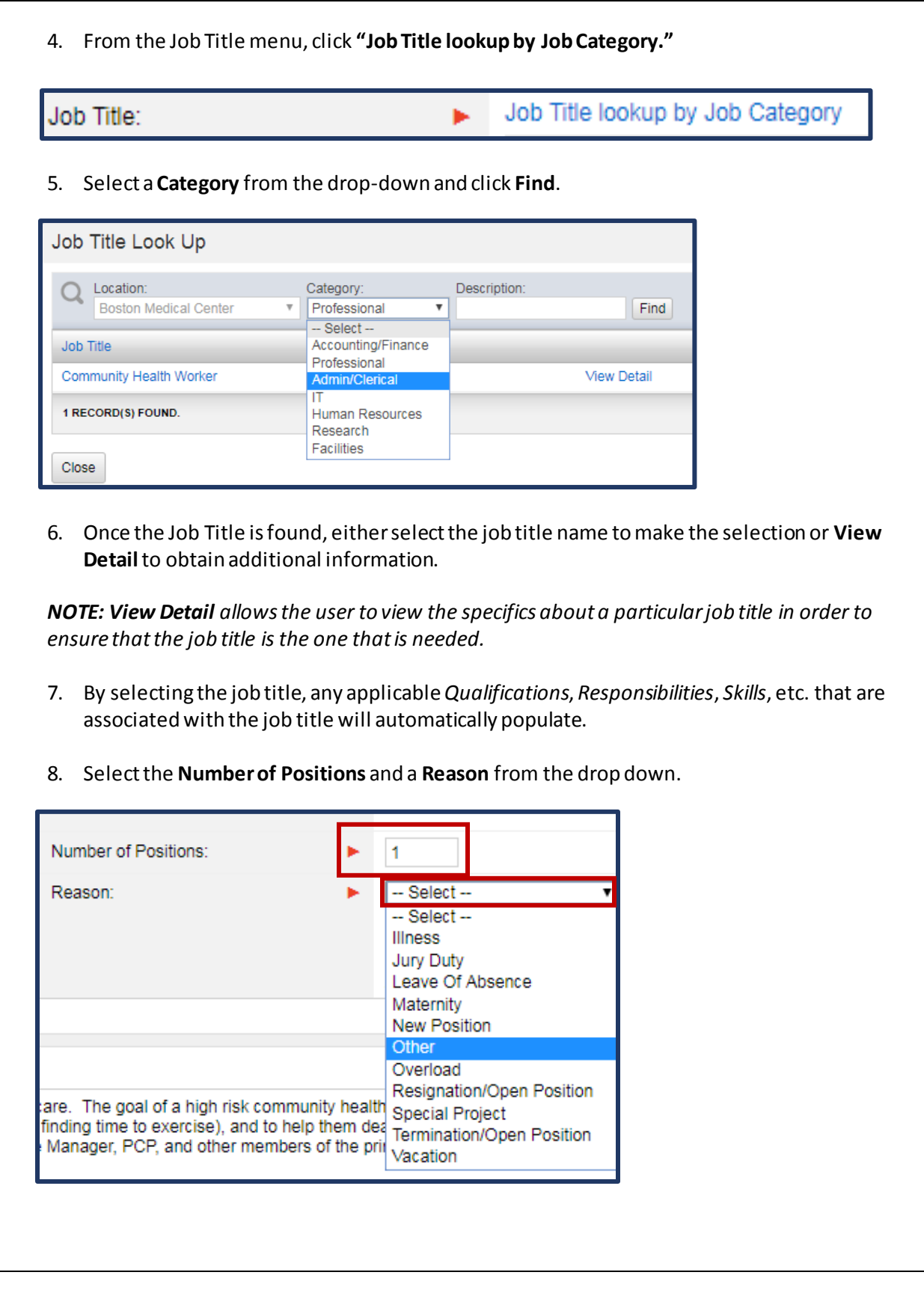

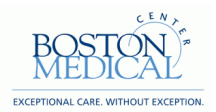

- 9. The *Qualifications* and *Responsibilities*sections are free-form fields, so information can be added or removed as necessary. These fields will auto-populate with details specific to the Job Title selected. Information in each of these fields should be reviewed accordingly prior to moving onto the next page of the requisition creation.
- 10. To add Skills, click **"Edit Skills."**

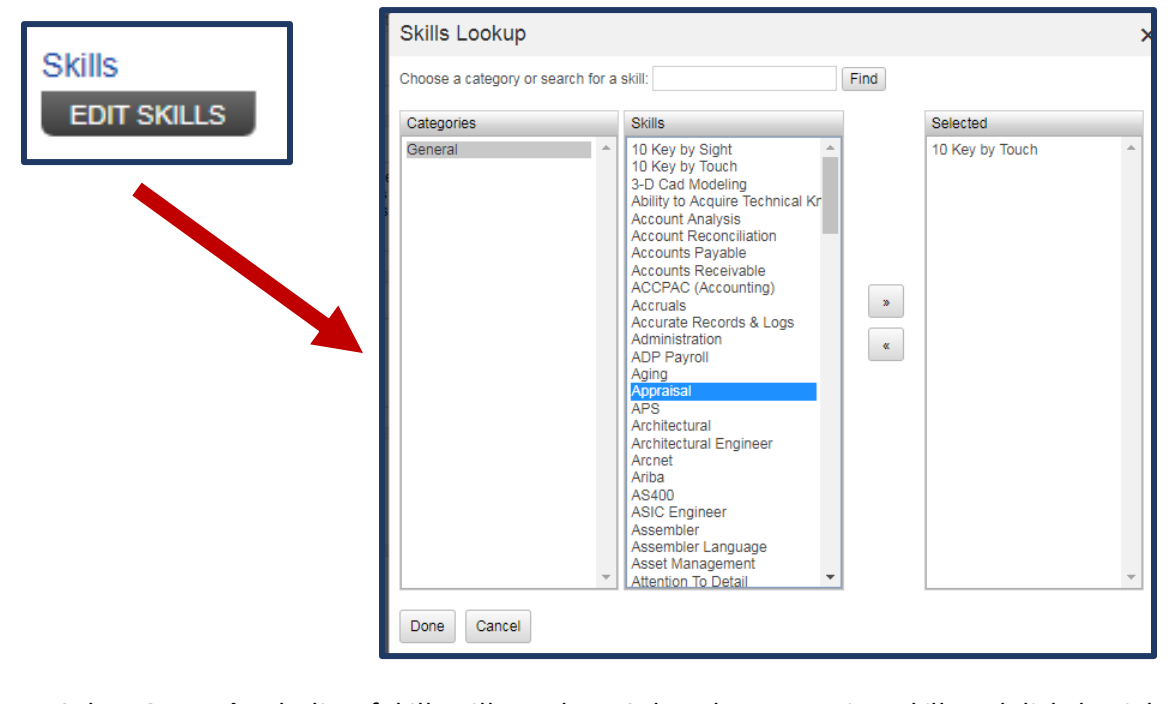

- 11. Select *General* and a list of skills will populate. Select the appropriate skills and click the right arrow to move the skill(s) to the *Selected* column.
- 12. Once all skills have been selected, click **Done**.
- 13. Enter in the amount of *Exp (in months)* and any necessary *Comments*relevant to the skill. (This is an optional field.)

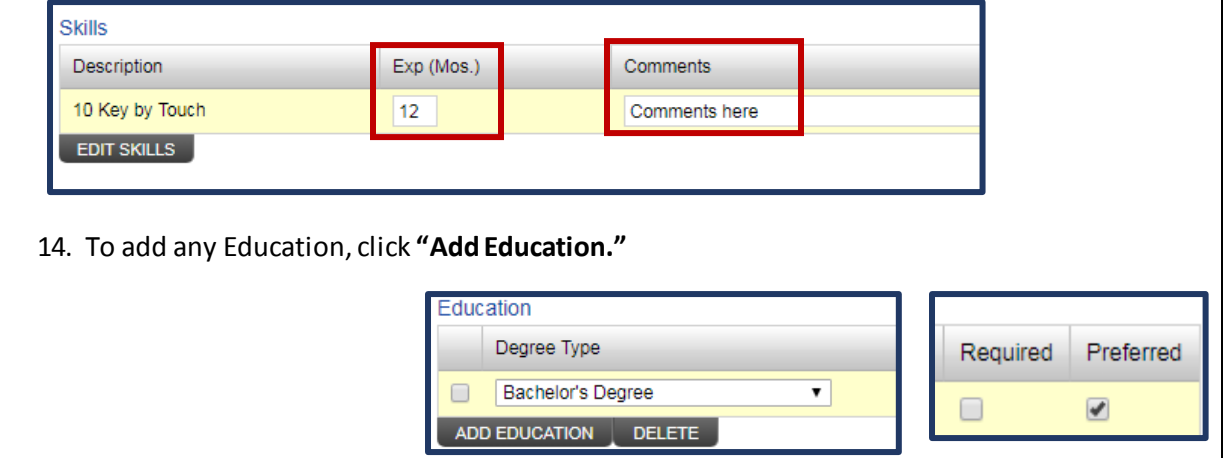

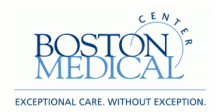

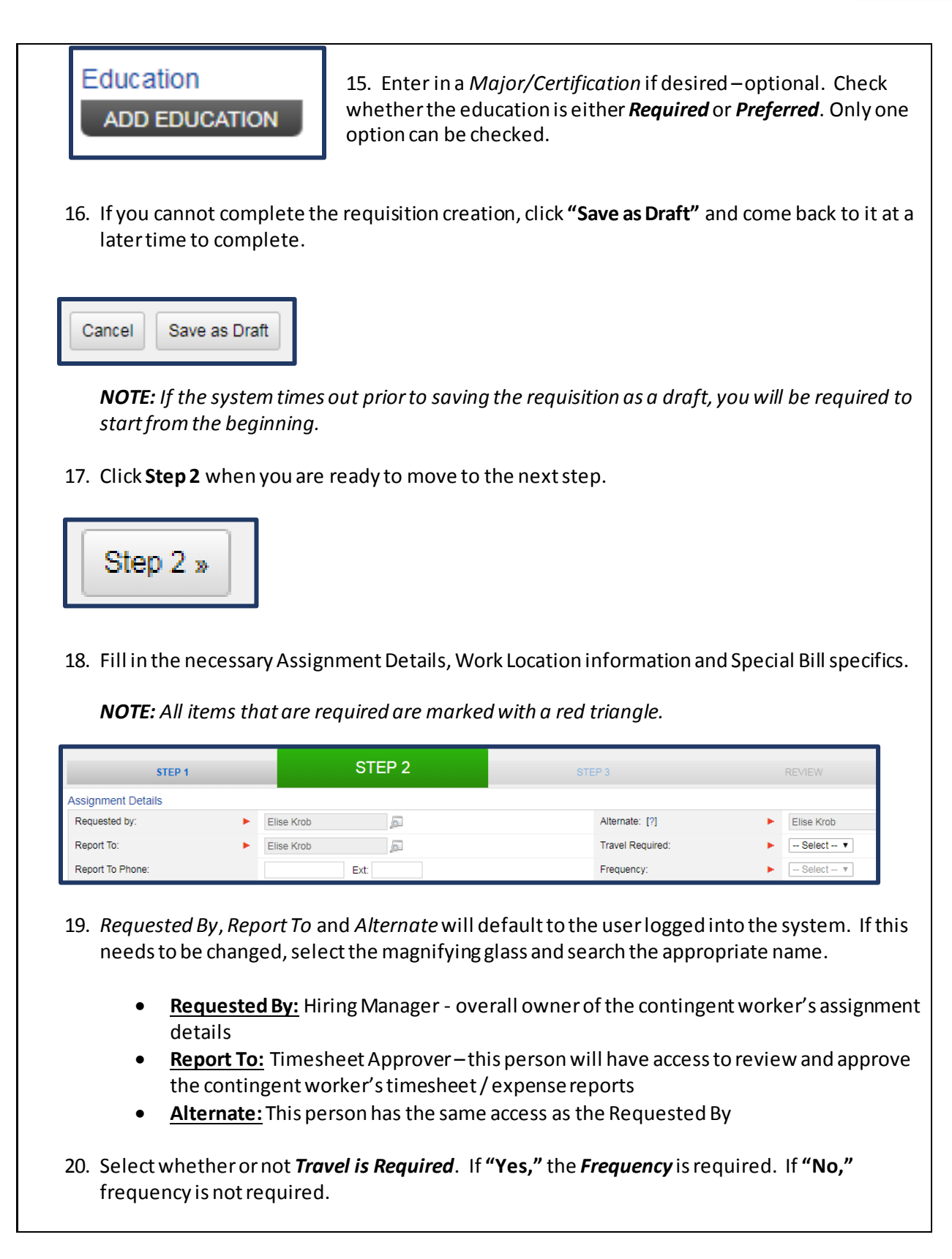

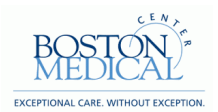

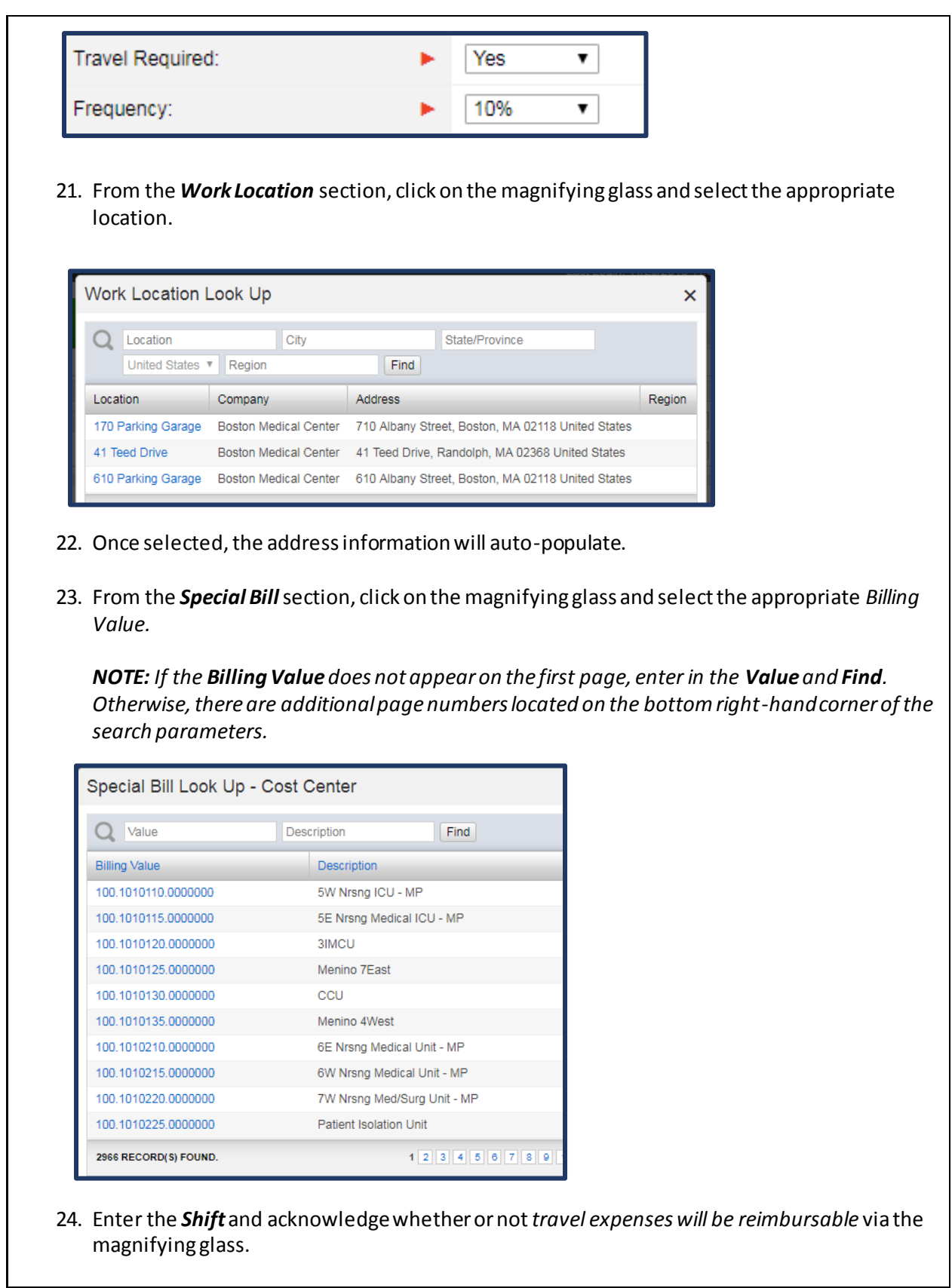

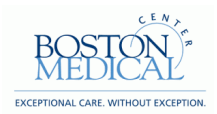

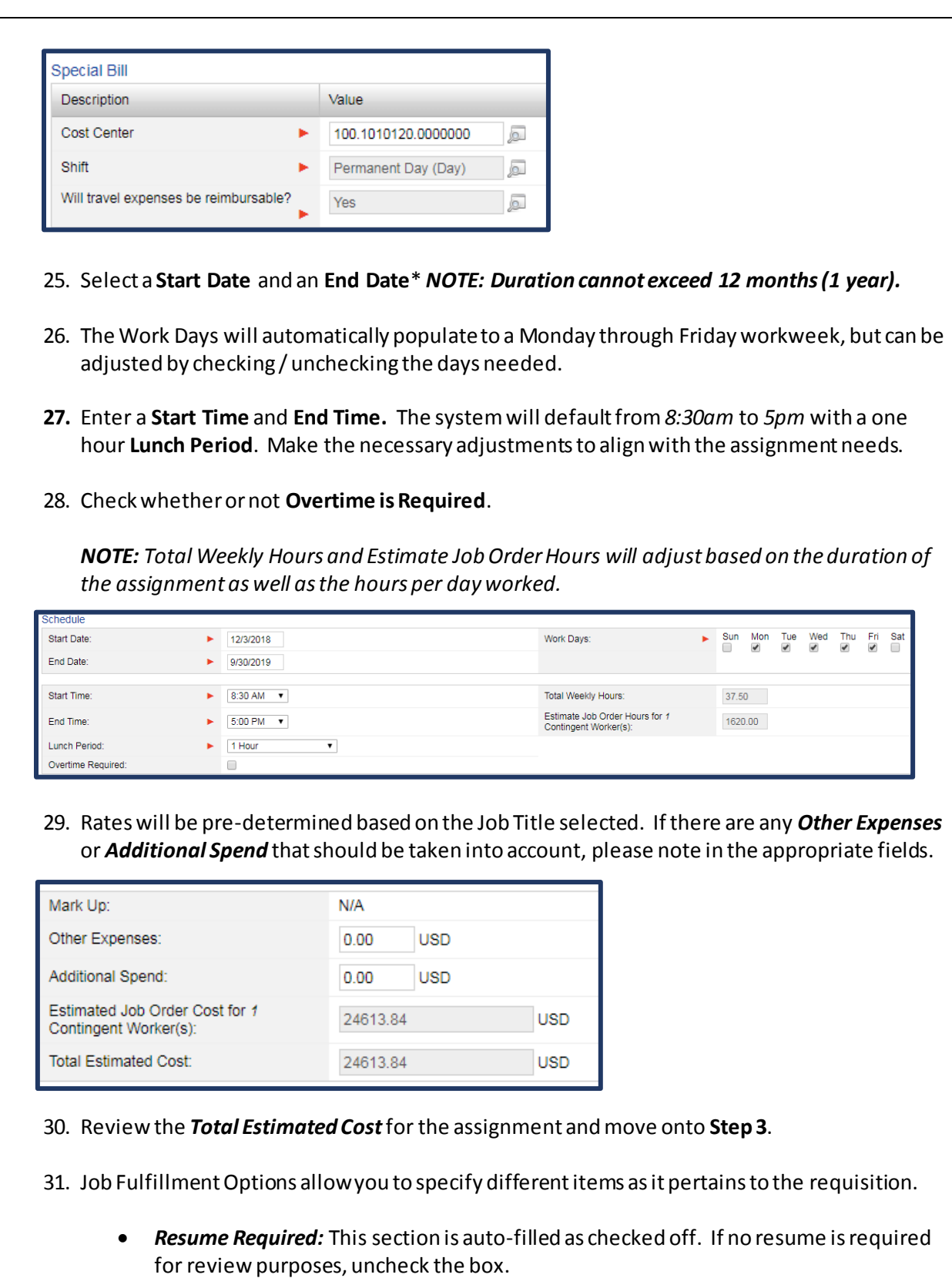

 *Interview Required By:* Should a date be entered, this will notify the suppliers that you prefer candidates to be interviewed by this date.

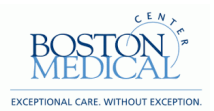

- *No. of Resumes per Vendor:* This value represents the max number of candidate submittals a vendor can make per requisition.
- *Submittal Deadline By:* Should a date be entered, no additional candidate submittals will be allowed after this date.
- 32. The *Screening Preference* section will auto-populate the necessary requirements and provides the manager insight into knowing which screenings are needed prior to onboarding. All items required are marked with a green checkmark. If additional screenings are necessary, select the "Add Screening" button at the bottom of the section and choore from the list of applicable screenings.

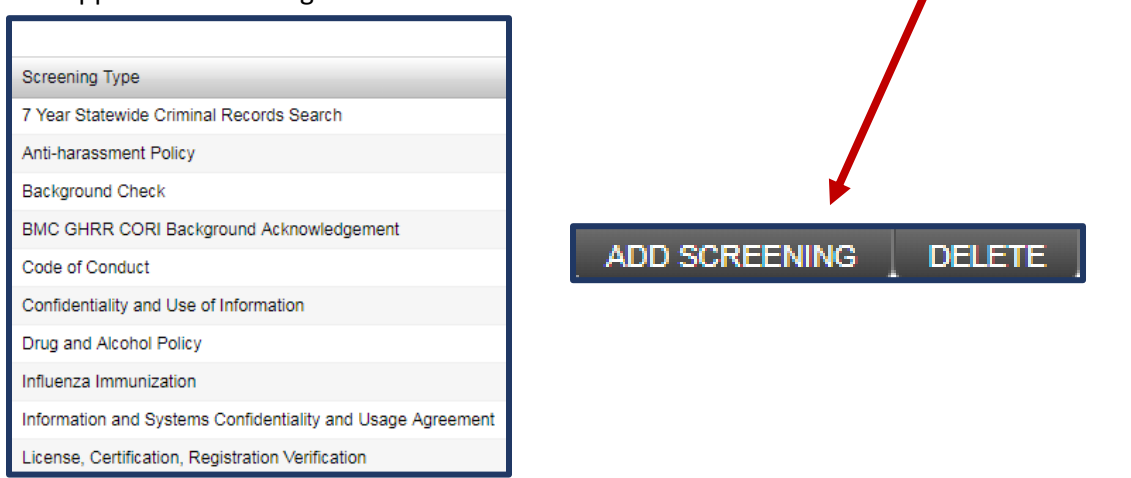

33. The *Attached Job Documents* section allows the manager to upload any necessary documents applicable to the job requisition. This field can be used specifically for the manager's view (check the *Hide From Vendor* box) or can be made visible to the supplier community (i.e an official job posting for supplier job boards)

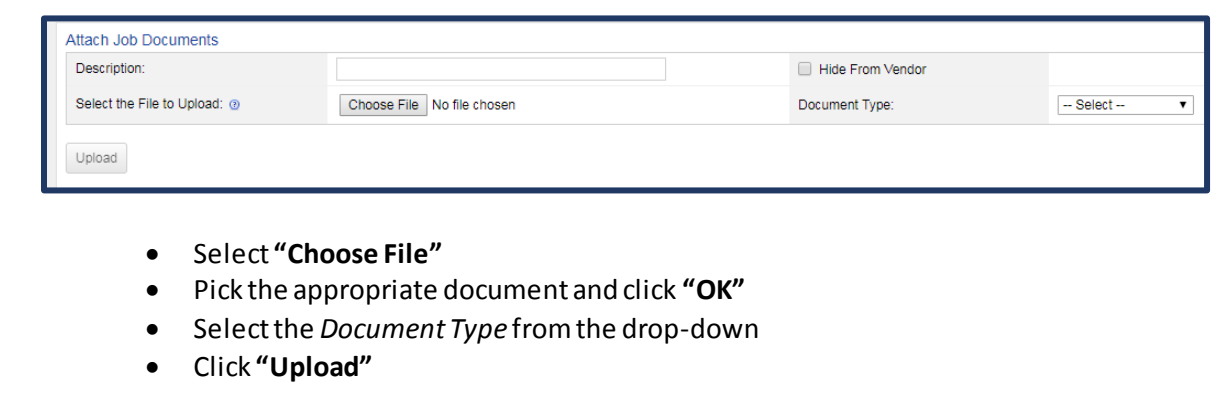

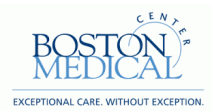

- 34. Scrolling down on the page, there is a field for *Approver List* and *Comments – Notes to Approver* and *Comments to Vendor*.
	- The *Approver List* shows the sequence of necessary approvers prior to requisition distribution.
	- *Comments* all the user to include any additional notes to the Approver(s) and/or Supplier community.

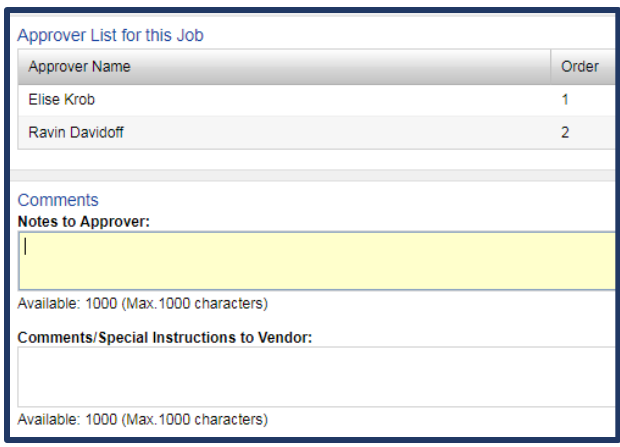

35. Once finished, click the **"Review"** button to move to the last step of the requisition creation process.

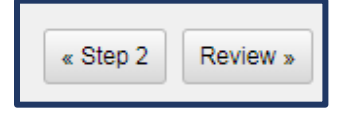

36. Review the information in full and ensure that all details are correct. If corrections are needed, click the **"Step #"** button to move back. *NOTE: DO NOT use the browser back arrow.*

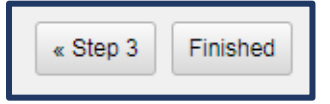

37. Submitted requisitions will route through the appropriate approval chain. To learn more on how to approve a requisition, please refer to the *Approving a Contingent Labor Requisition*  job aid.

SUCCESS! Your job requisition has been submitted. Please see below for details